## **GUIA PER AL PAGAMENT DE LA MATRÍCULA DEL CURS DE FORMACIÓ PEDAGÒGICA I DIDÀCTICA PER A PROFESSORAT TÈCNIC DE FORMACIÓ PROFESSIONAL**

**Accedim a la mateixa aplicació en la que realitzarem fa uns dies el registre d'usuari/a, usant la contrasenya que cadascun/a va triar. [Accedir](https://webges.uv.es/uvSFPWeb/public/loginExterno.jsp?tipoBusq=PNU&origentl=S&ORIGENL=35)**

**Per a realitzar el pagament de la matrícula, seleccionem l'enllaç "Sol·licituds Títols" que tenim en la capçalera de la pantalla a la que accedirem en introduir l'usuari i la contrasenya.**

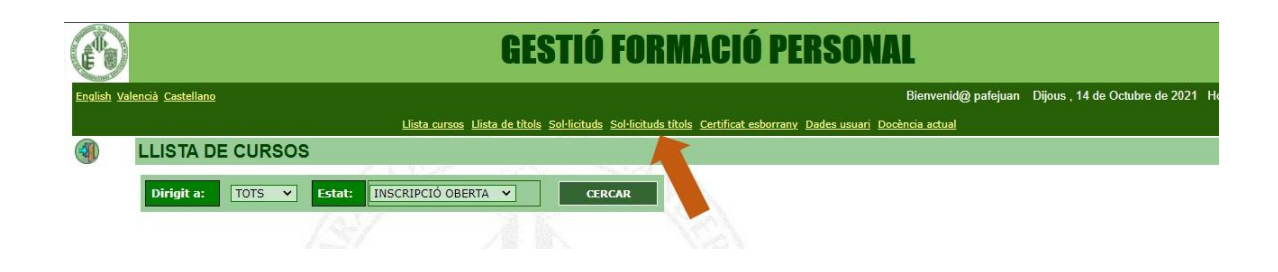

En accedir ens apareixerà la següent pantalla on, entre altres, tenim aquests dos botons **133** i <sup>1</sup> . Són els únics que haurem d'utilitzar.

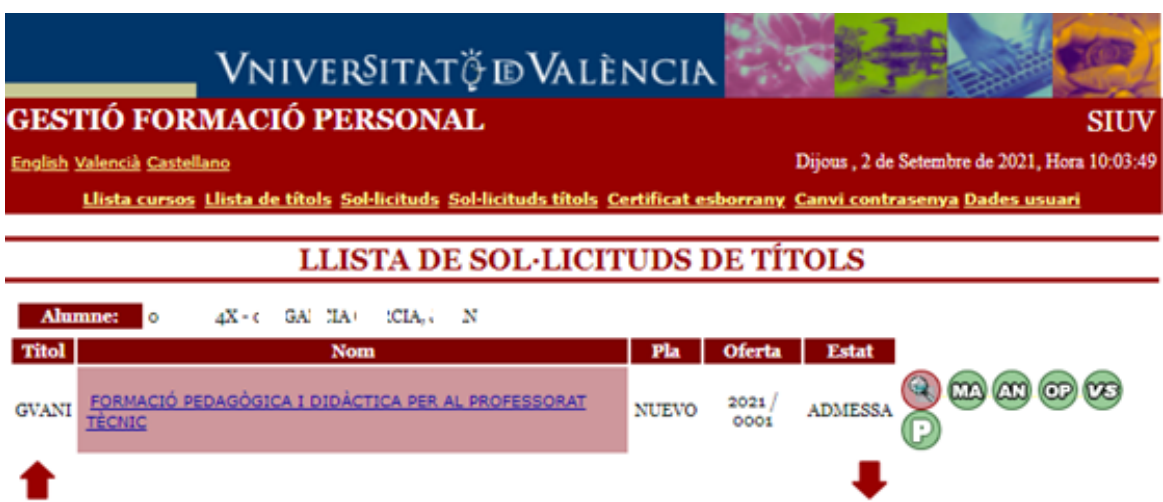

Si premem en el botó **De podem veure l'import de la matrícula**. Es mostrarà en una pantalla com la següent. El pagament s'ajustarà a la circumstància de cada persona (100%, 50%, 0% o els crèdits pendents d'aprovació de l'alumnat matriculat per primera vegada en 19-20 o anteriorment).

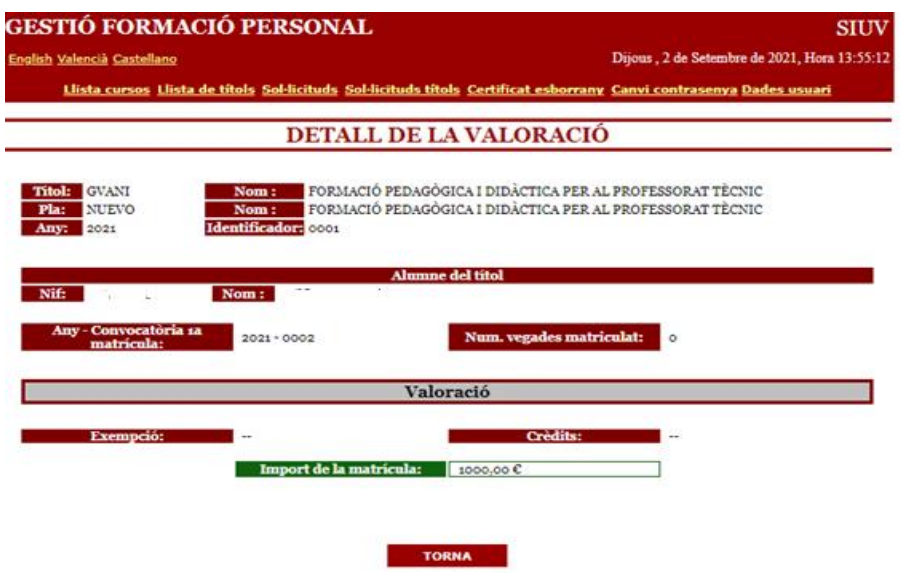

Tornem a la pantalla anterior prement "Torna"

**D'altra banda, prement en el botó accedim al procés de pagament i ens apareixerà la pantalla següent:**

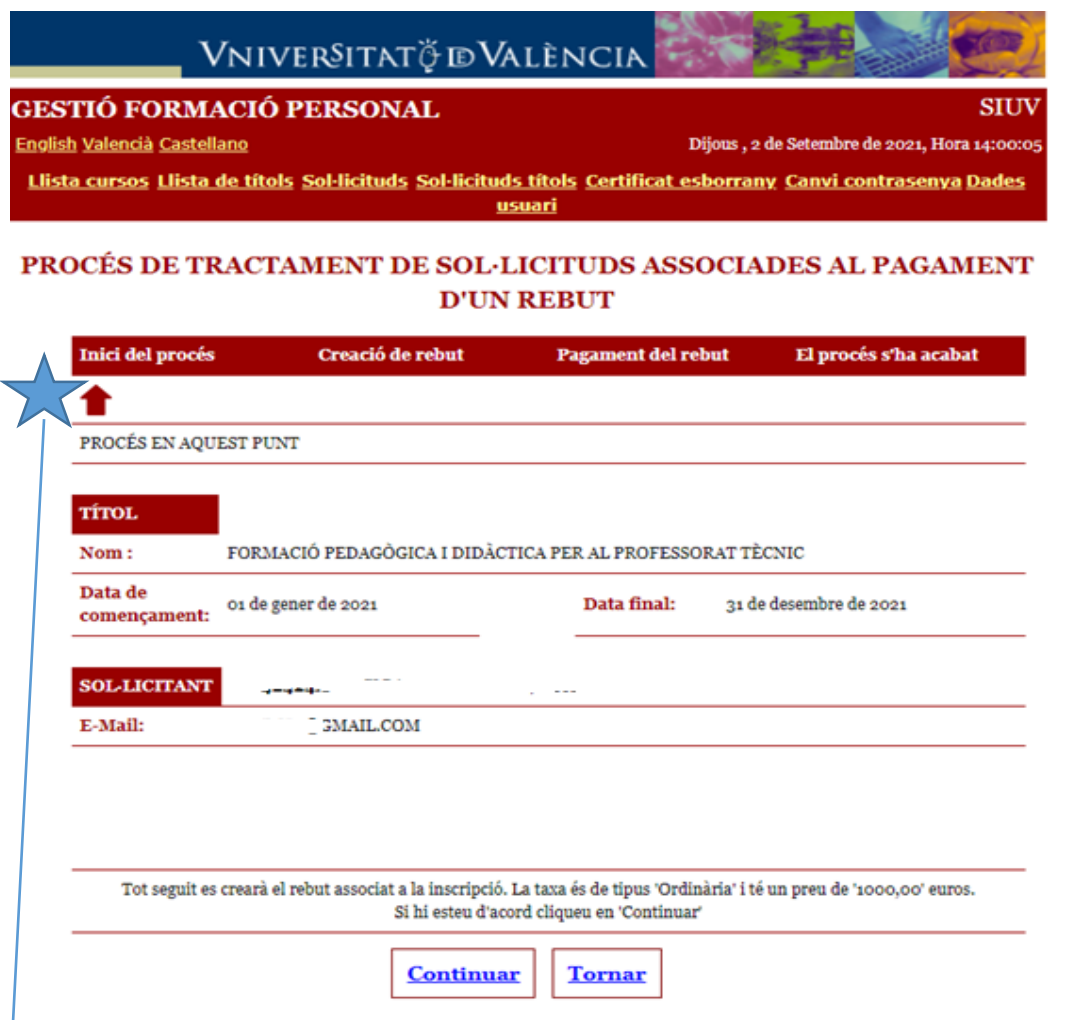

En aquesta línia de la pantalla tindrem indicada la fase del procés en la qual ens trobem a cada moment. Hem de prémer continuar i passem a la pantalla següent.

#### **GESTIÓ FORMACIÓ PERSONAL**

**SIUV** 

English Valencià Castellano

Dijous, 2 de Setembre de 2021, Hora 14:03:06

Llista cursos Llista de títols Sol·licituds Sol·licituds títols Certificat esborrany Canvi contrasenya Dades usuari

### PROCÉS DE TRACTAMENT DE SOL·LICITUDS ASSOCIADES AL PAGAMENT **D'UN REBUT**

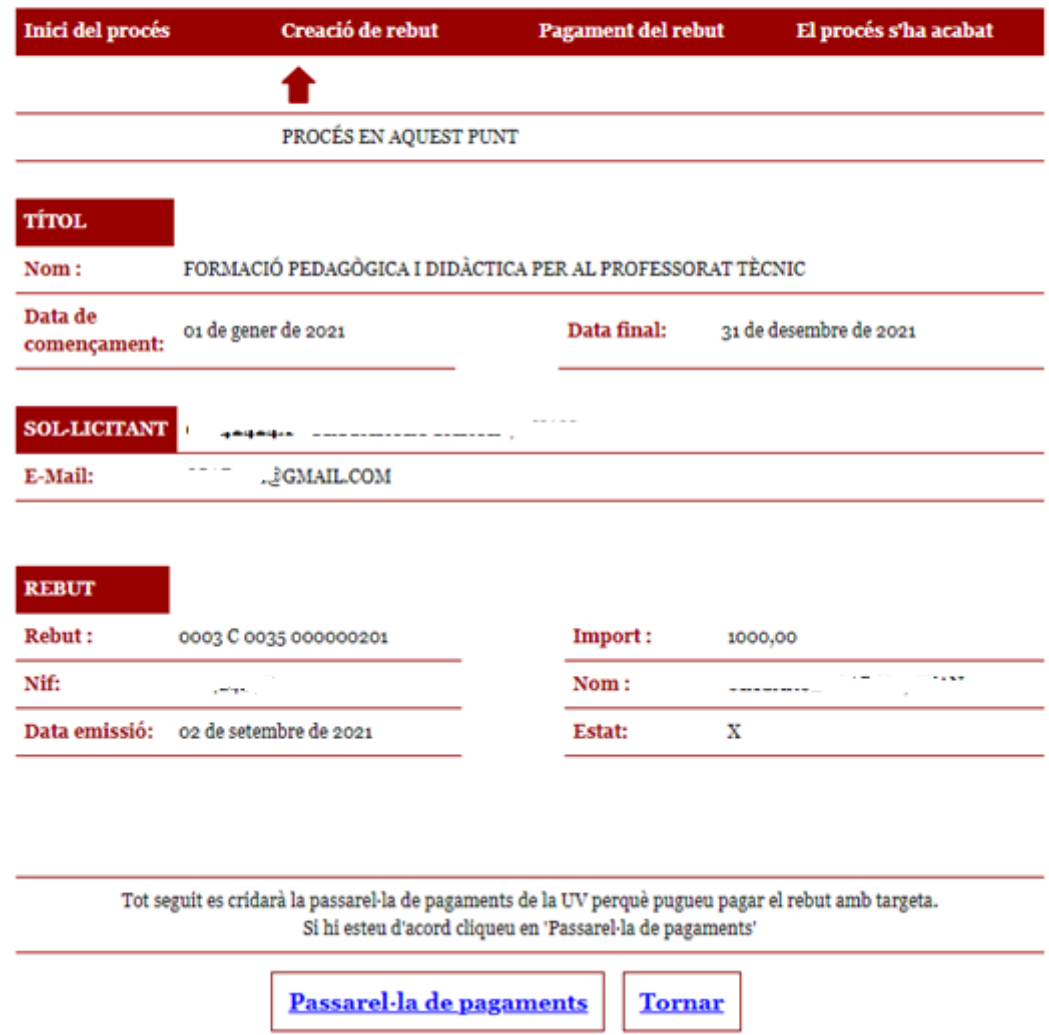

**En aquesta pantalla crearem el rebut. Comprovem que les dades que apareixen es corresponen amb els conceptes i quantitats que pagarem.**

**Premem "Passarel·la de pagaments" i passem a la següent fase del procediment, en la qual ja ens connecta amb l'entitat bancària.**

**Acceptem els termes del servei i premem en "Continueu procés telemàtic"**

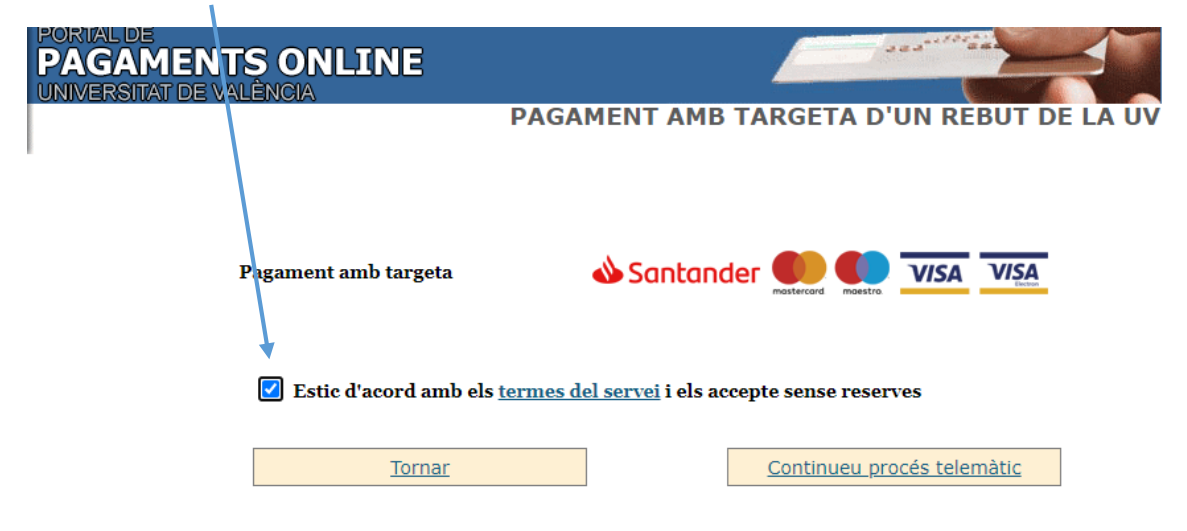

# **Arribarem a aquesta pantalla on realitzem el pagament:**

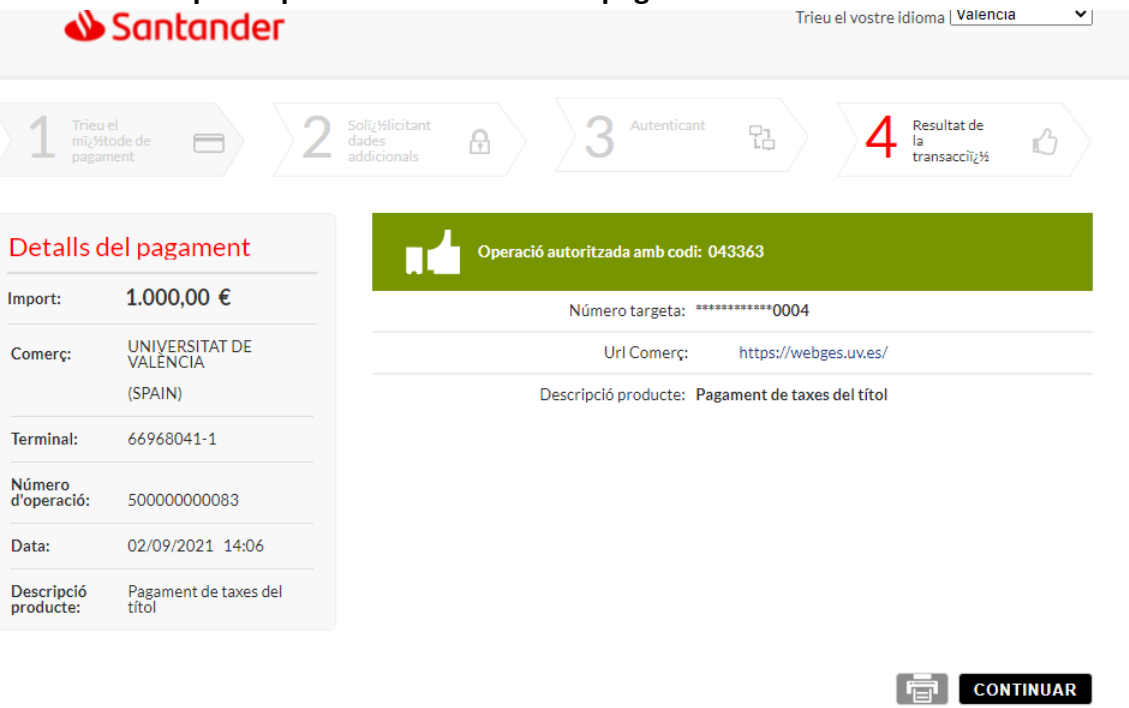

**Una vegada realitzat el pagament ens retornarà a la pantalla de l'evolució del procés, on apareixerà que estem en la fase de "pagament del rebut".**

### **GESTIÓ FORMACIÓ PERSONAL**

**SIUV** 

English Valencià Castellano

Dijous, 2 de Setembre de 2021, Hora 14:11:57

Llista cursos Llista de títols Sol·licituds Sol·licituds títols Certificat esborrany Canvi contrasenya Dades usuari

### PROCÉS DE TRACTAMENT DE SOL·LICITUDS ASSOCIADES AL PAGAMENT **D'UN REBUT**

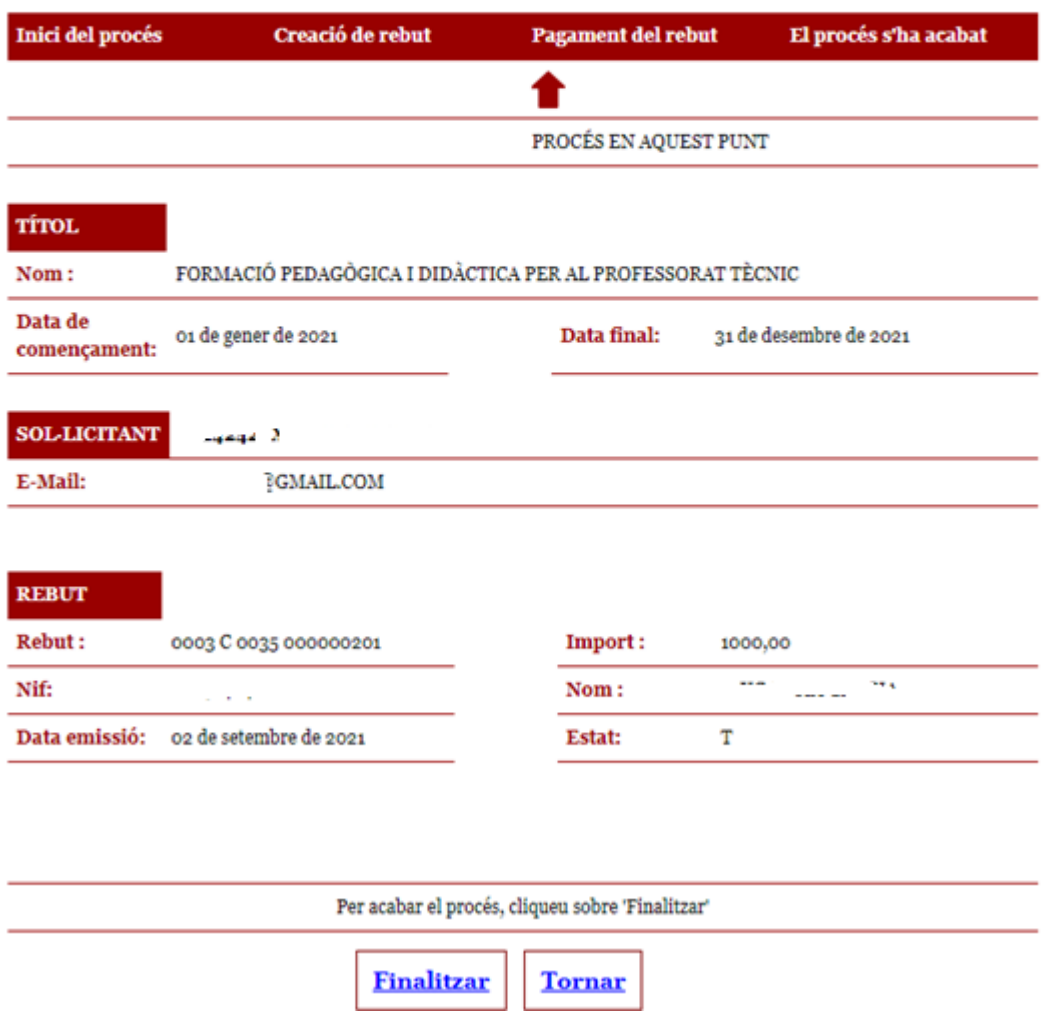

**Premem en "Finalitzar" per a acabar el procés de pagament de forma ordenada.**

**Amb aquest pas ha quedat registrat el pagament i s'ha incorporat aquesta informació al registre de la matrícula del curs, validant completament la nostra inscripció.**

## **Finalment, ens apareix aquesta pantalla que ens confirma que el procés ha finalitzat correctament.**

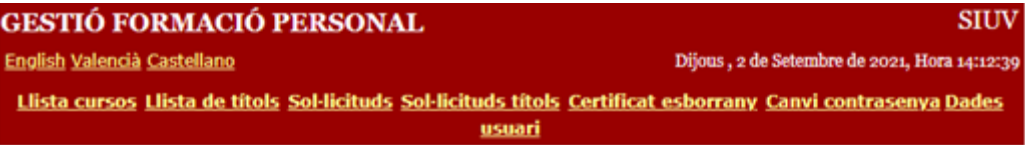

#### PROCÉS DE TRACTAMENT DE SOL·LICITUDS ASSOCIADES AL PAGAMENT **D'UN REBUT**

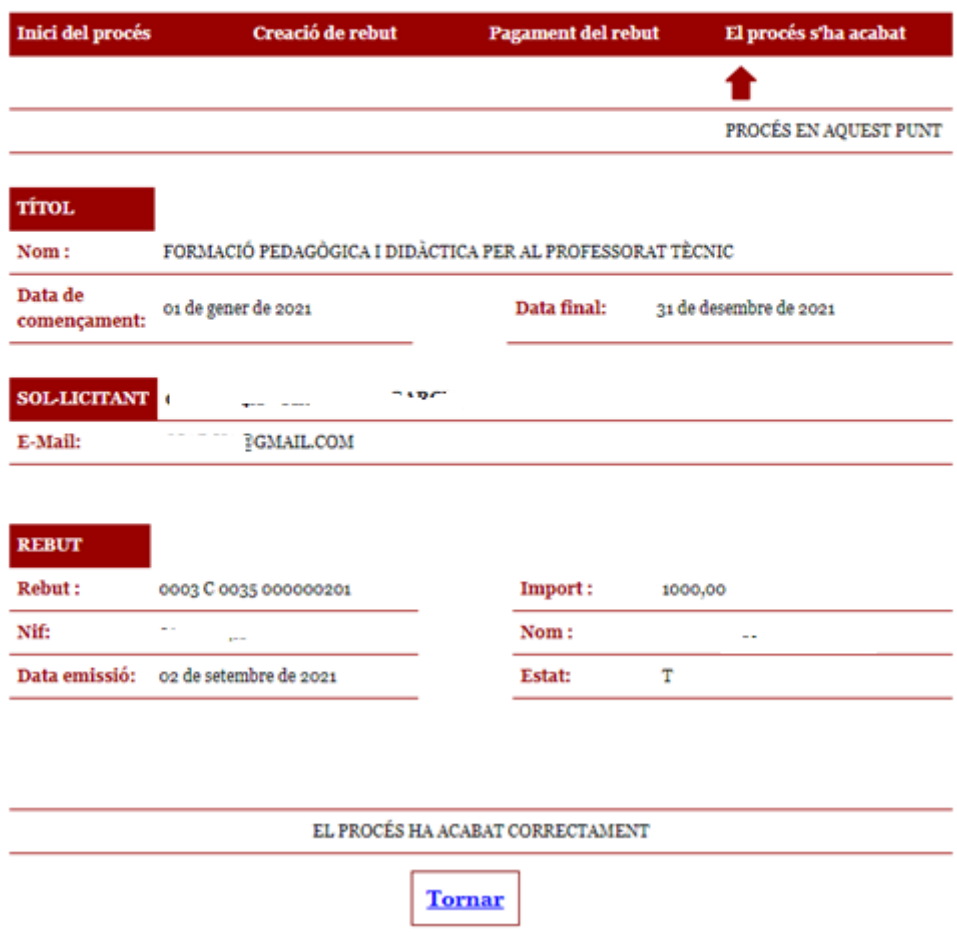

Podem imprimir-la com a comprovant, si tenim una impressora connectada.

Si no tenim impressora podem capturar la pantalla (amb la tecla "Impr Pant" del teclat) La copiem en un Word i la podem guardar i imprimir-la posteriorment.

En aquesta pantalla premem a "Tornar" i hem acabat el procés.